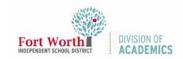

## Quick Reference Guide

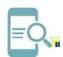

# Google Classroom-Turn in an Assignment

#### **Overview**

You can attach files to y2 (t)25fpyou wae (v)) k 0Y e.

edit work that you turned in, you can unsubmit the assignment before the due date, make changes, and resubmit.

### **Turn in an Assignment**

 Navigate to the My FWISD Apps Portal.

- 5. Select the **appropriate class** from y 0 T2/rom y 0 T2/rom y 0 T2/romr[2 T2/r ppr. under **Your work**. Select **Google Drive**, **Link**, **or File**.
  - Select the attachment or enter the URL for a link and click

8. To attach

# Quick Reference Guide **Google Classroom-Turn in an Assignment**